## Add an Appliqué Fabric to a Flower Bouquet Embroidery

This exercise is taken from the Borders and Appliqué chapter of the PREMIER+™ Modify Reference Guide.

Add appliqué fabric to an existing .VP3 embroidery and save it in .VP4 format.

## Add Appliqué Fabric 1 - Create a Placement Line

- **1** Open PREMIER+™ Modify .
- 2 Click Change Hoop **1**. From the Universal Hoop Group, set the Hoop Size to 100mm x 100mm -Universal Square Hoop 1. Click OK.
- **3** Click File, New  $\uparrow$  to open a new window.
- **4** In the Quick Access toolbar, click Insert  $\overline{3}$ .
- **5** In the folder Documents\Premier+\Samples\Modify\Stitch load the 'Appliqué Bouquet' .vp3 format embroidery.
- **6** Click the View tab.
- **7** Ensure that Commands **Pa** is selected.
- **8** In the Design Panel there are three green color blocks at the top of the worksheet. Use the pointer to highlight the names; they are all the same thread. The appliqué stitch lines in this embroidery are marked by Color

Commands rather than Stop Commands.

- **9** Below the Control Strip, click Draw Next Color Block **a**. The running stitch line outlining the embroidery is shown, with a Color command  $\bullet$  marker at the top. Hover over the Color Command and you will see the stitching that follows it, which is the outline of the appliqué area.
- **10** In the bottom left corner of the window, click the up arrow next to the numbers box to the right. At the top of the embroidery a second Color command marker **a** appears. This is the start of the stitch line that secures the appliqué fabric.
- **11** Click the Appliqué tab.
- 12 In the Appliqué Outline drop-down menu, click Freehand Point Appliqué Outline  $\leq$
- **13** Click the second Color command marker (a) (the upper one).
- **14** Click to place points just outside the outline of the appliqué area.

Hold down Ctrl to place a corner point, and click Delete  $\blacktriangleright$  on the Home tab if you need to remove the last-placed point. The second line of stitching lies just outside the first line, so add a slight margin for the fabric to be secured by this line.

- **15** Place the last point at the Color command where you started. Don't worry if your line is uneven; you can change it afterwards.
- **16** Move the points on the line to reshape it as desired.
- **17** Right-click. The Appliqué Selection dialog box opens.

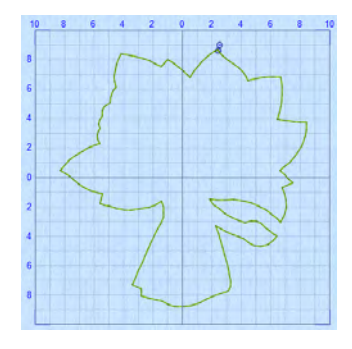

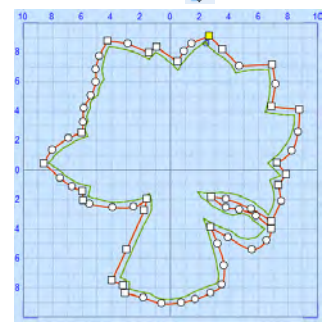

## Add Appliqué Fabric 2 - Select a Fabric and Save

- **18** In Appliqué Type, ensure that Quick is selected.
- **19** Click the arrow to the right of the Quick Colors, and select Fall from the drop-down menu.
- **20** Click the color in row 3, column 1 (a pale green).

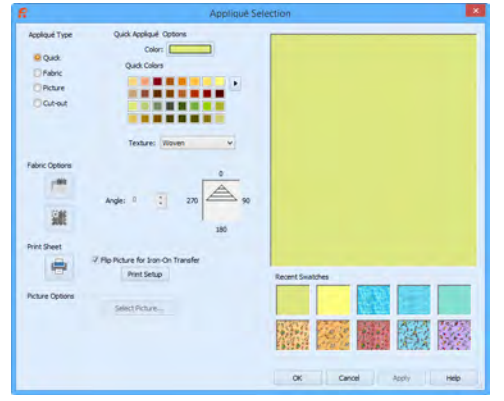

- **21** Ensure that the Texture is set to Woven, then click OK. The appliqué piece can be seen in the work area, and the other appliqué options are available in the ribbon bar.
- **22** Below the Control Strip, click Draw All Stitches ...
- **23** Click and drag any points in your appliqué line that lie outside the edge of the embroidery, so that none of the fabric overlaps.

You can use Insert Points  $\epsilon$  to add points to this line, and Delete Points  $\mathbf x$  to remove any unwanted points.

**24** Click outside the embroidery. You can no longer see the outline of the appliqué piece. Select Piece  $\Box$  is available. This indicates that the embroidery contains an

appliqué piece.

- **25** Click Next Piece **.** Your appliqué piece is selected again.
- **26** Click Select Fabric ... The Appliqué Selection dialog box opens again, with your selected fabric previewed. Use the Appliqué Selection dialog box to change the fabric for existing appliqué. Audition new fabrics and visaulize the effect using the Apply button.
- **27** Click Cancel to close the dialog box.
- **28** Click Design Player **1**, then click Start **to play the design from the beginning. The appliqué is** placed after the first line of running stitch, and before the second line. You can also view the structure of the embroidery using the sliders on the Control Strip.
- **29** In the Quick Access toolbar, click Save As ...
- **30** Save the embroidery in your My Designs folder as Appliqué Bouquet with Fabric.vp4. In .vp4 format the appliqué information is saved.
- **31** Close PREMIER+™ Modify, then open it again.
- **32** Open the file you just saved. You can see the appliqué piece that you created.

VIKING, PFAFF, PREMIER+ and 6D are trademarks of Singer Sourcing Limited LLC. HUSQVARNA is the trademark of Husqvarna AB. All trademarks are used under license by VSM Group AB. © 2016 Singer Sourcing Limited LLC. All rights reserved.

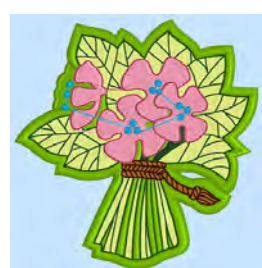